# Directory-synchronisatie op de Webex Control Hub inschakelen

## Inhoud

Inleiding **Achtergrondinformatie** Voorwaarden **Vereisten** Gebruikte componenten Procedure

## Inleiding

Dit document beschrijft hoe u directorysynchronisatie kunt inschakelen vanaf de Webexcontrolehub.

### Achtergrondinformatie

Cisco Directory Connector is een applicatie op locatie die wordt gebruikt voor de synchronisatie van gebruikersaccountinformatie naar Webex Control Hub.

Het Directory Connector-dashboard toont de synchronisatievoortgang wanneer u gebruikers, groepen of avatars van Active Directory naar Webex brengt.

### Voorwaarden

#### Vereisten

- Kennis van de toepassing Cisco Directory Connector
- Full Admin-account op Webex Control Hub; dezelfde account moet worden gebruikt in de Directory-connector-toepassing
- Domein opgeëist op controlehub; gebonden aan de Cisco Directory Connector-app
- Active Directory-connector moet worden geïnstalleerd op een server die zich op het domein bevindt.

#### Gebruikte componenten

De informatie in dit document is gebaseerd op de volgende software- en hardware-versies:

- Cisco Directory Connector-app
- Cisco Webex Control Hub

• Virtuele machine met Windows-server

U hebt een afzonderlijk exemplaar van ActiveDirectory Connector geïnstalleerd voor elk verschillend domein nodig.

De informatie in dit document is gebaseerd op de apparaten in een specifieke laboratoriumomgeving. Alle apparaten die in dit document worden beschreven, hadden een opgeschoonde (standaard)configuratie. Als uw netwerk live is, moet u zorgen dat u de potentiële impact van elke opdracht begrijpt.

### Procedure

Open de Webex-hub en navigeer naar Gebruikers beheren.

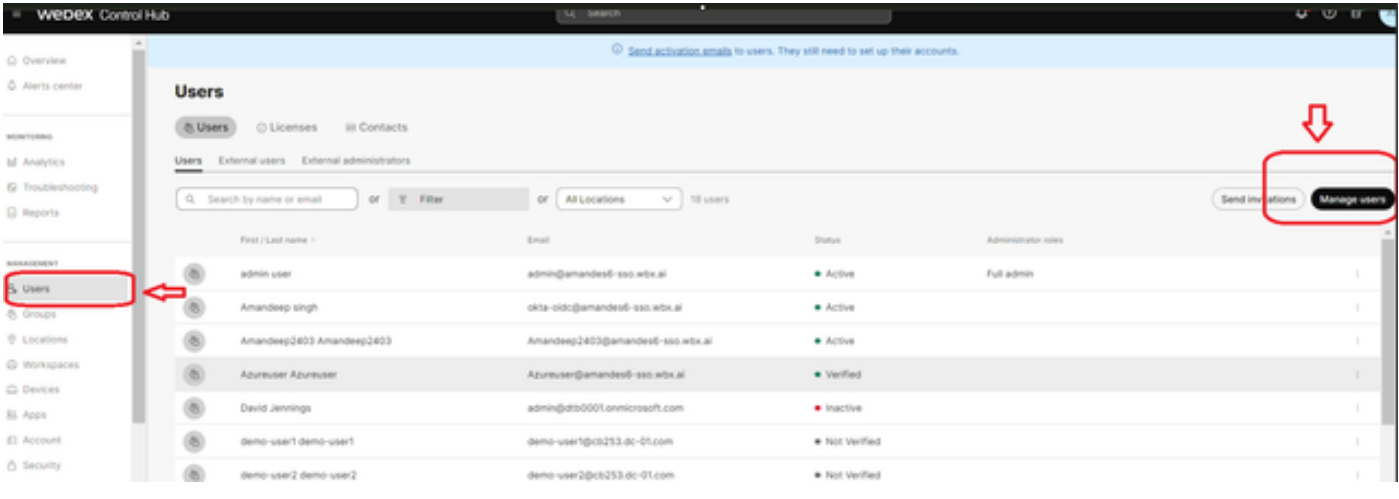

1 Gebruikers beheren

Klik op Directory-synchronisatie inschakelen:

Choose how to add or modify users

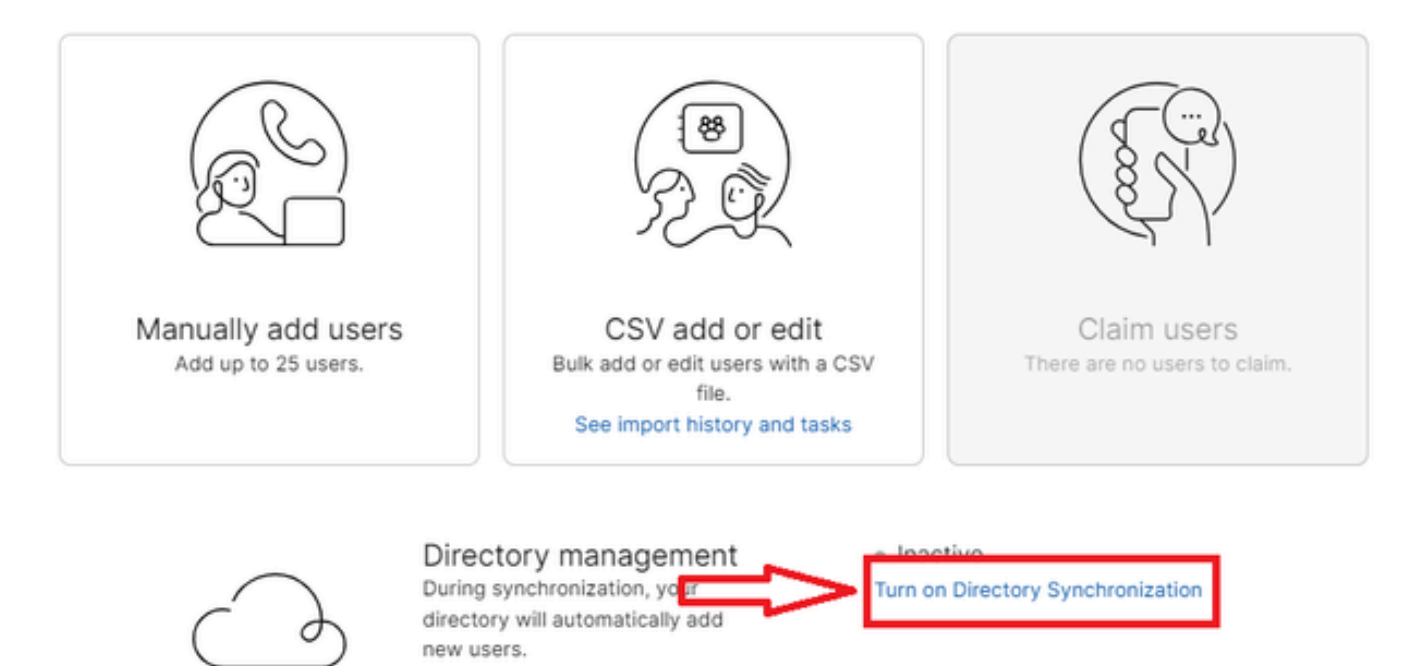

Close

2 Gebruikers toevoegen of wijzigen

j.

Klik op Next (Volgende).

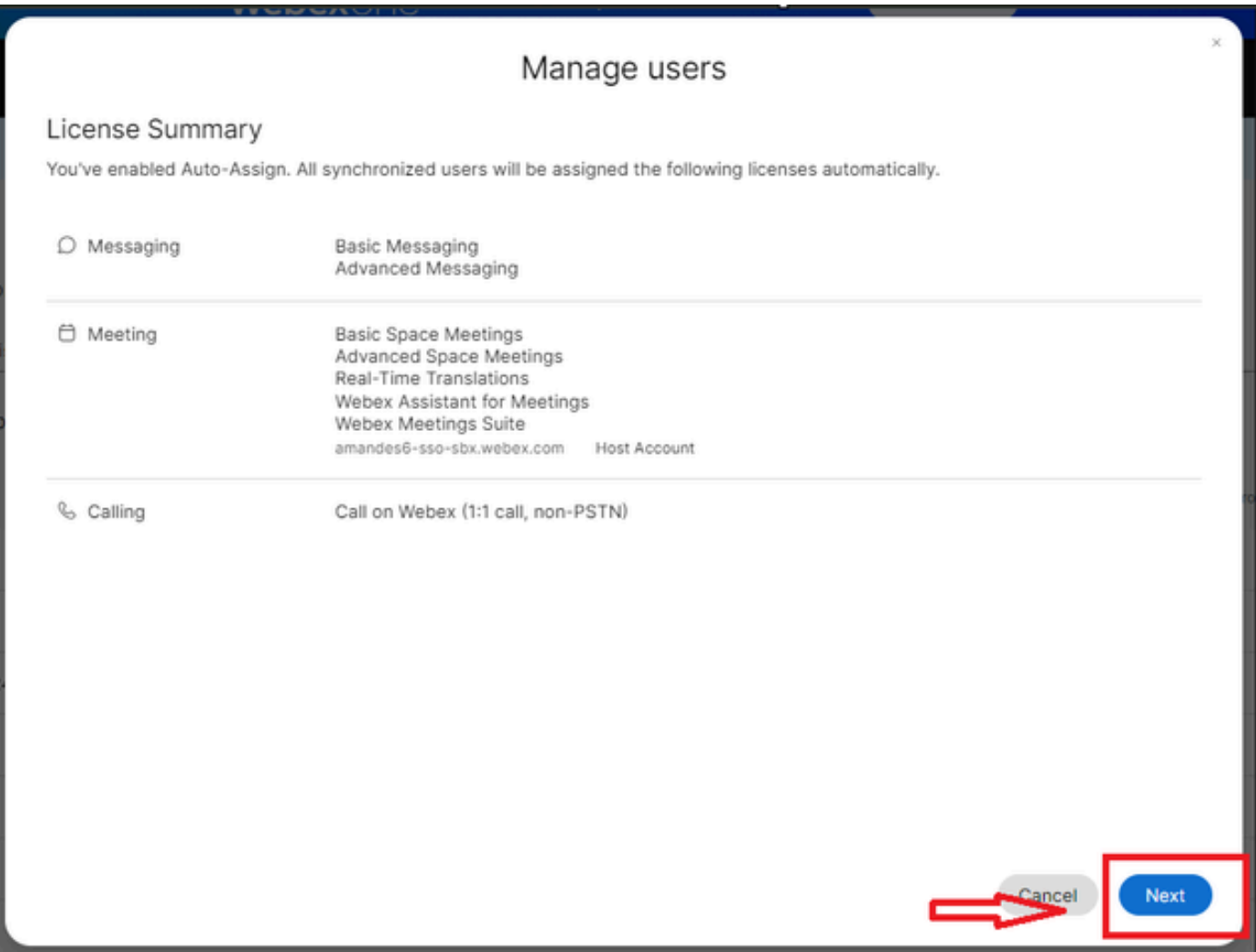

3 Gebruikers beheren volgende

Klik op Downloaden en vervolgens op Installeer Directory Connector.

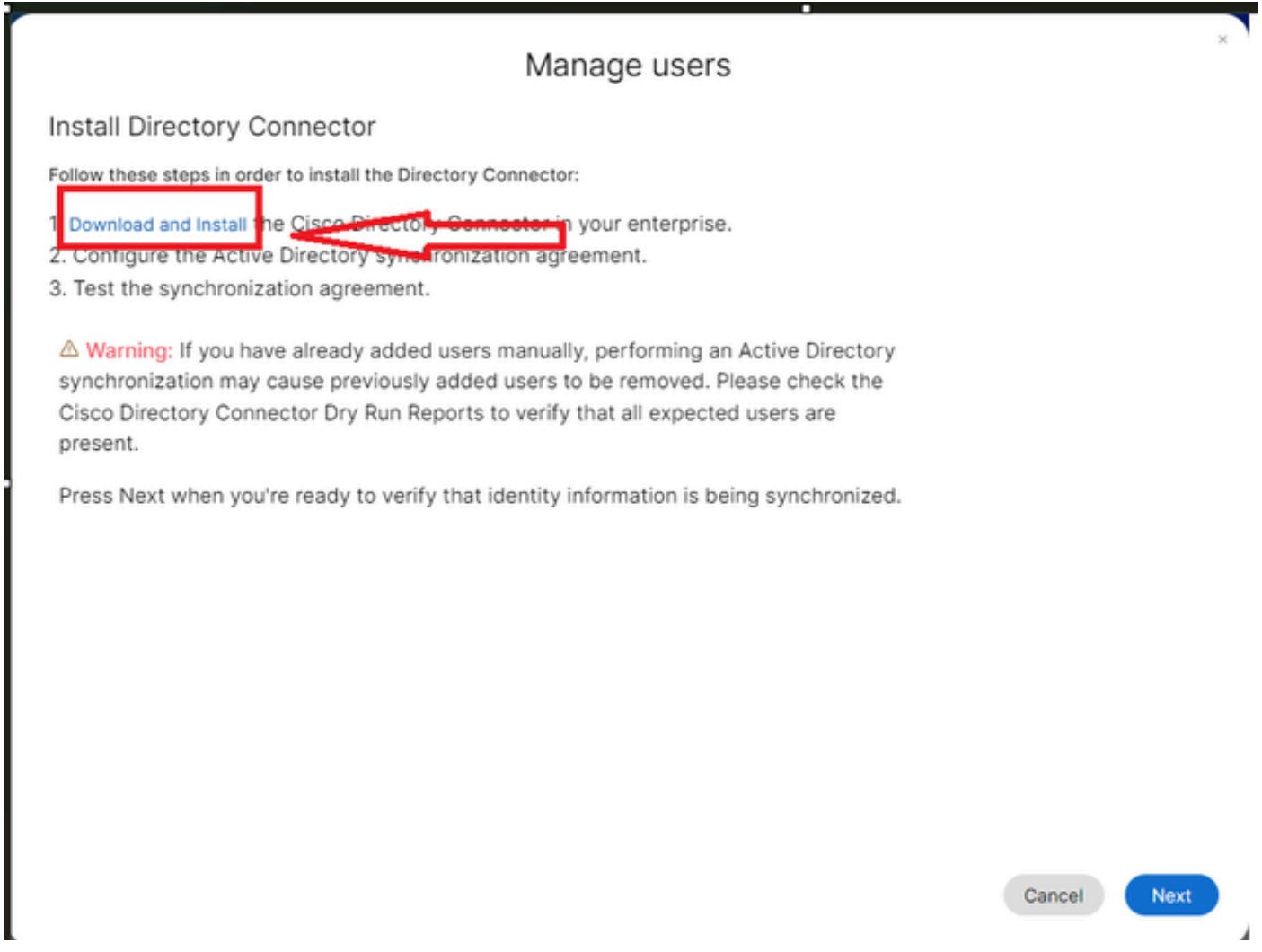

4 Gebruikers beheren Download Install

De directory-connector is geïnstalleerd met behulp van het setup-bestand.

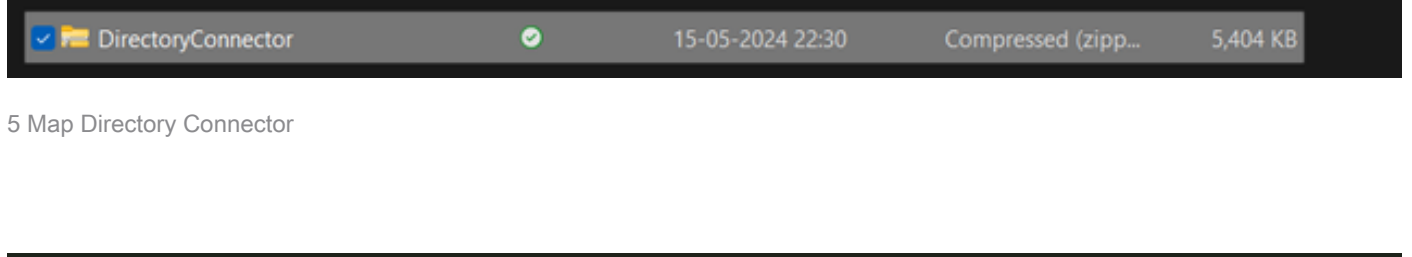

| $\mathcal{P}^{\mathcal{L}}$<br>Name | Type                          | Compressed size | Password p., Size |              | Ratio    | Date modified    |
|-------------------------------------|-------------------------------|-----------------|-------------------|--------------|----------|------------------|
| CiscoDirectoryConnector             | Windows Installer Package     | 4.016 KB No     |                   | 4,620 KB 14% |          | 17-04-2024 10:57 |
| s setup                             | <b>Configuration settings</b> | 1 KB No         |                   |              | 1 KB 15% | 17 04 2024 10:56 |
|                                     |                               |                 |                   |              |          |                  |

6 Directory Connectorbestand

Kies het type service-account dat u wilt gebruiken en voer de installatie uit met een adminaccount:

- LOCAL SYSTEM of Domain Account.

### De standaardoptie is LOCAL SYSTEM (in deze account)

Klik op Next (Volgende).

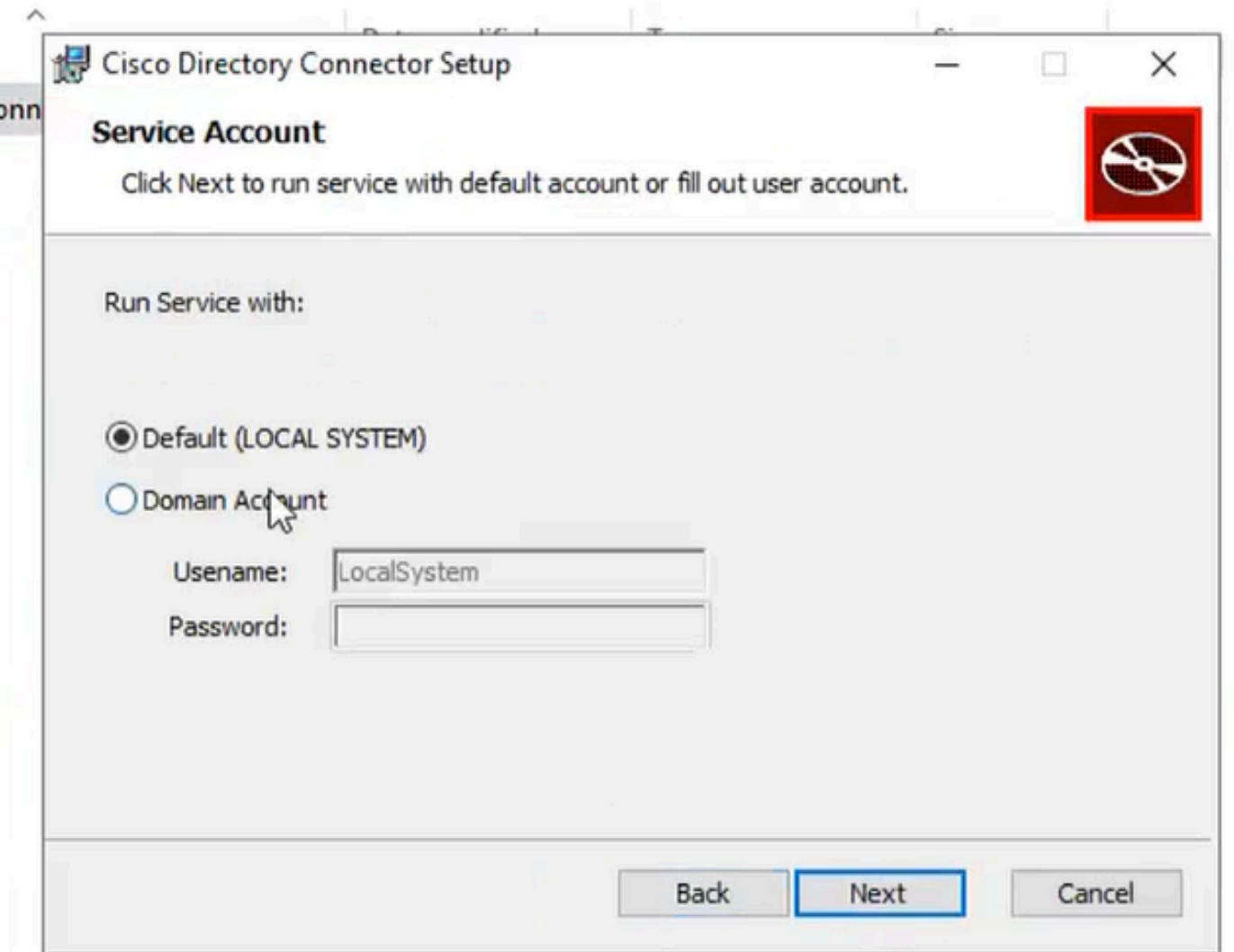

7 Standaard lokaal systeem

Klik op Installeren en vervolgens op Voltooien.

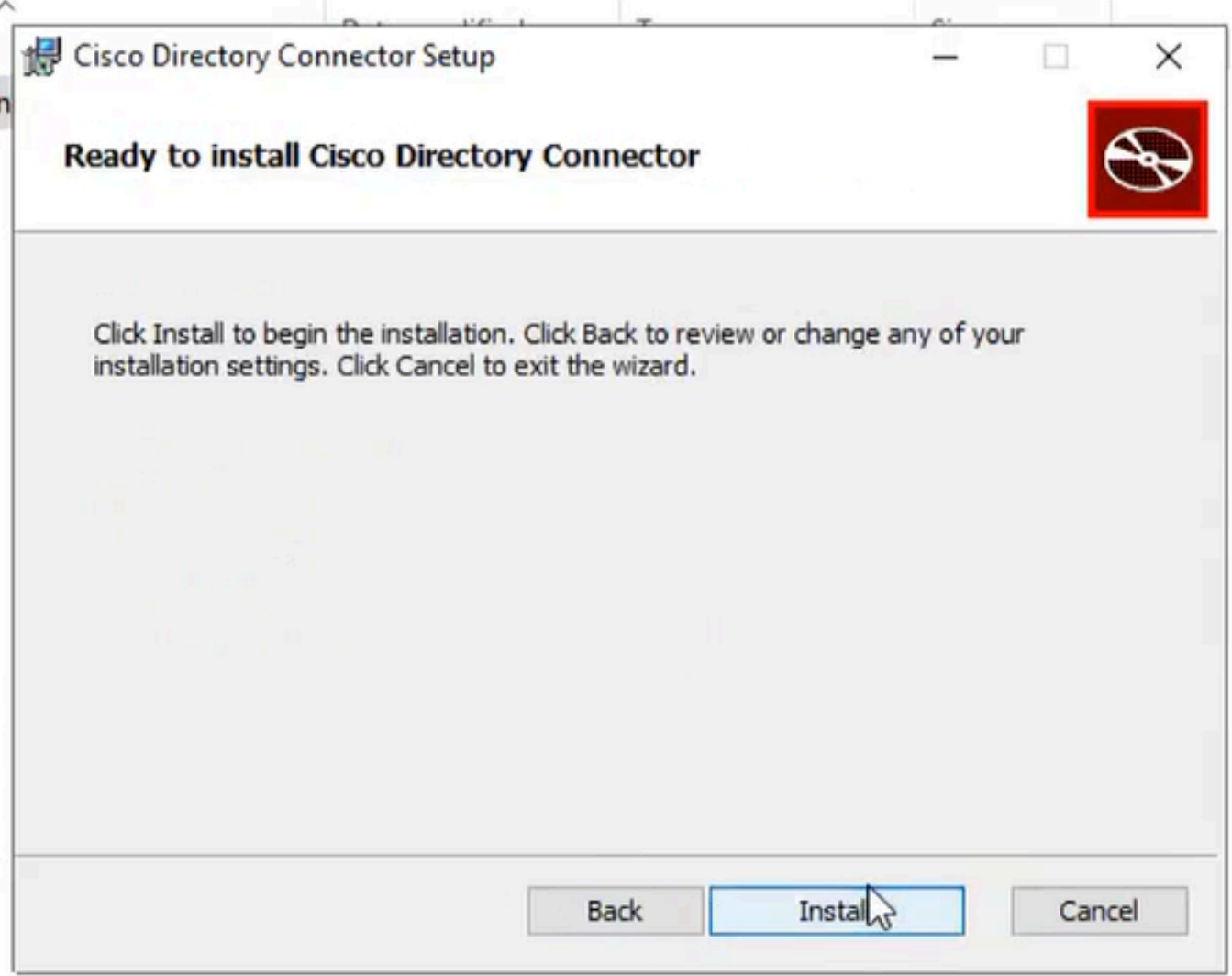

8 Klaar voor installatie

Hiermee wordt de netwerkomgevingstest uitgevoerd.

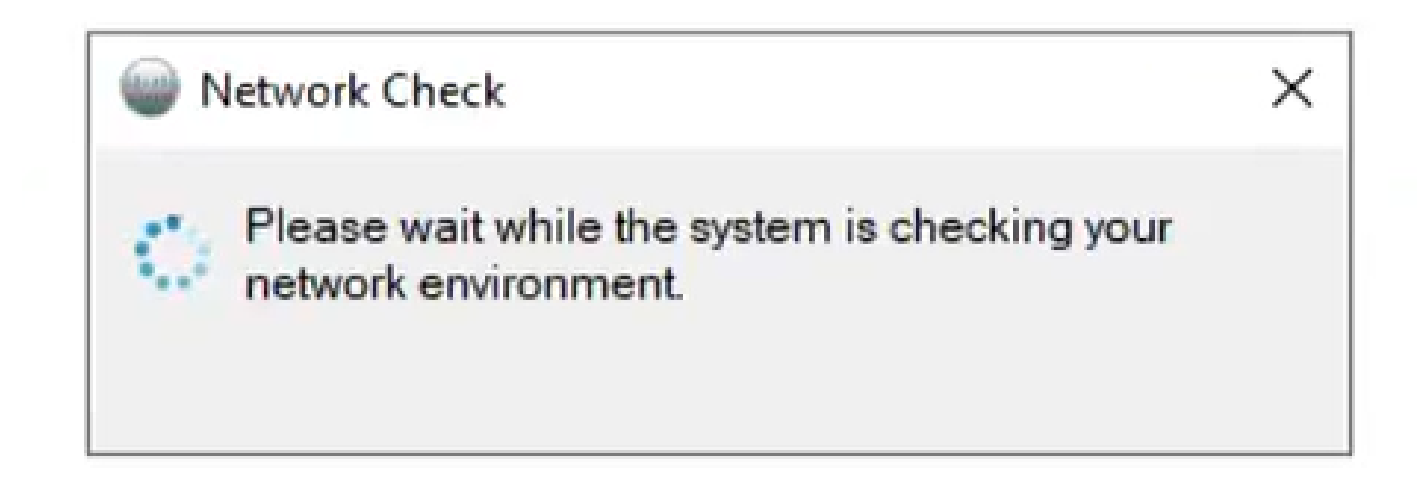

Dit levert een verificatieprompt op.

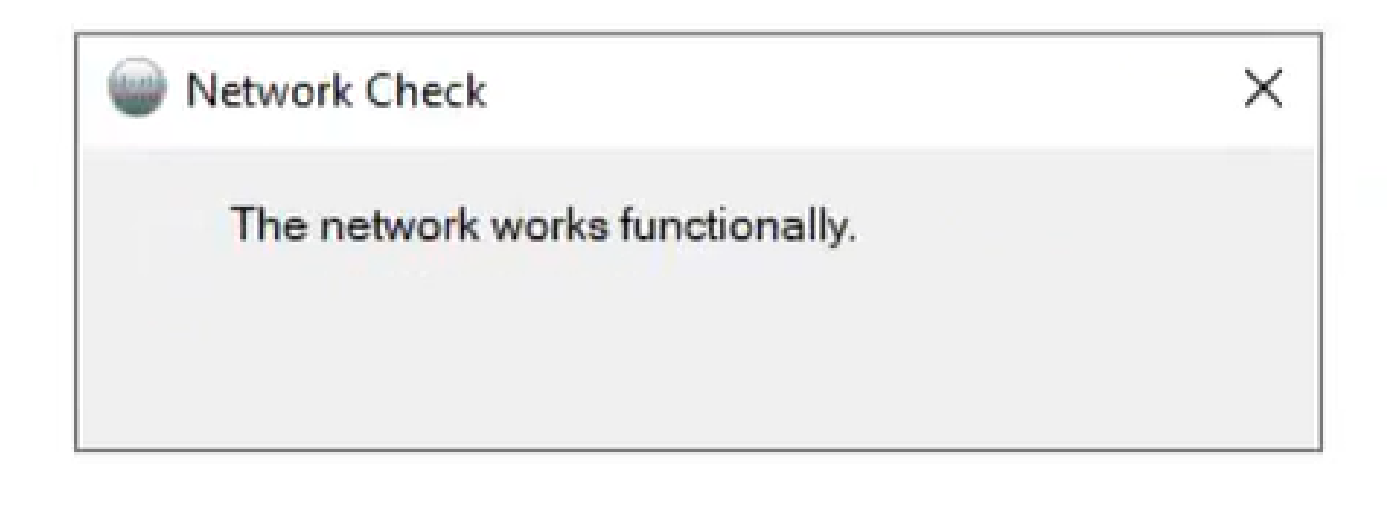

10 Netwerkfuncties

Log in op Cisco Directory Connector op het apparaat.

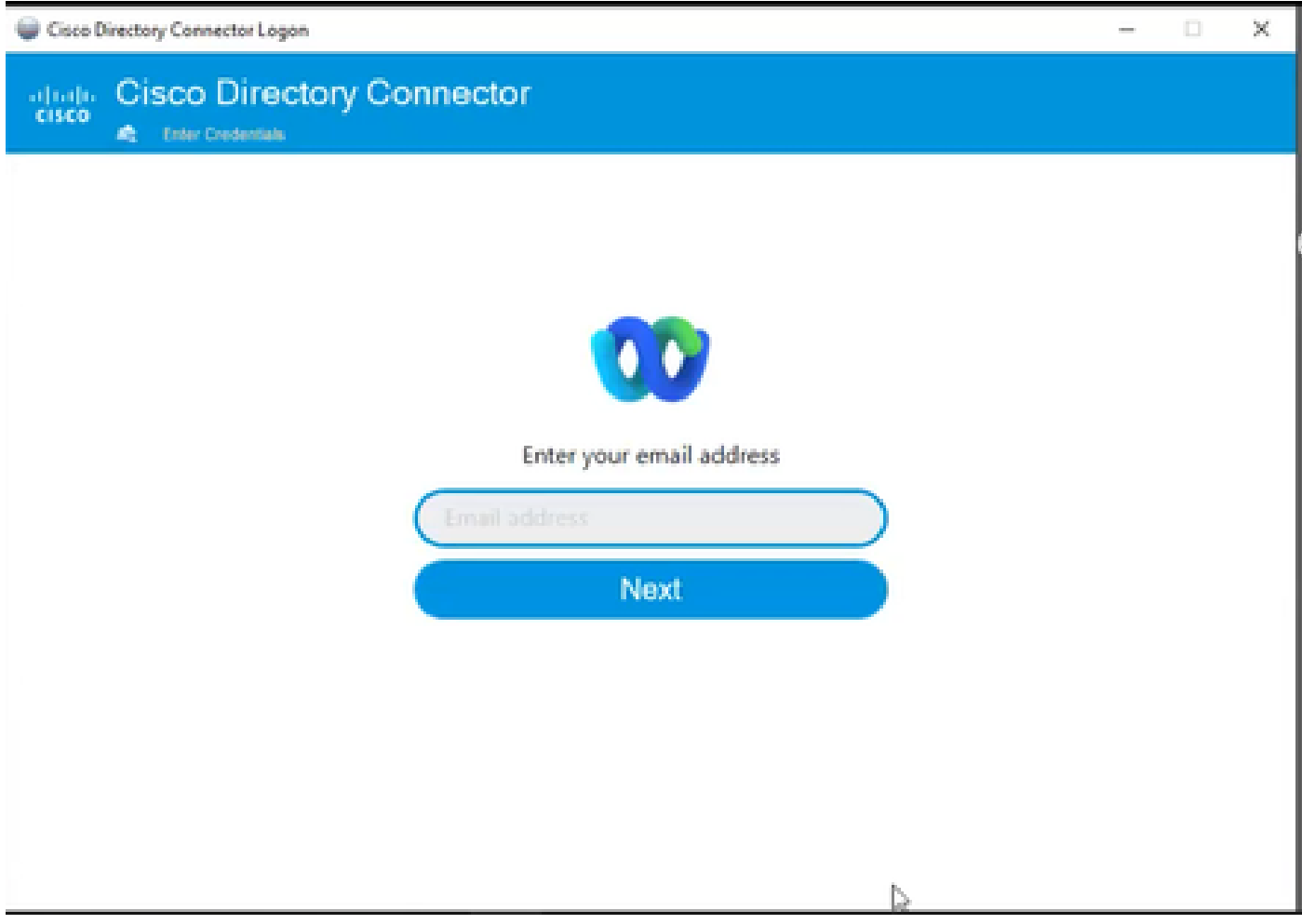

11 Voer uw e-mailadres in

Selecteer het keuzerondje AD DS en klik vervolgens op Domain laden.

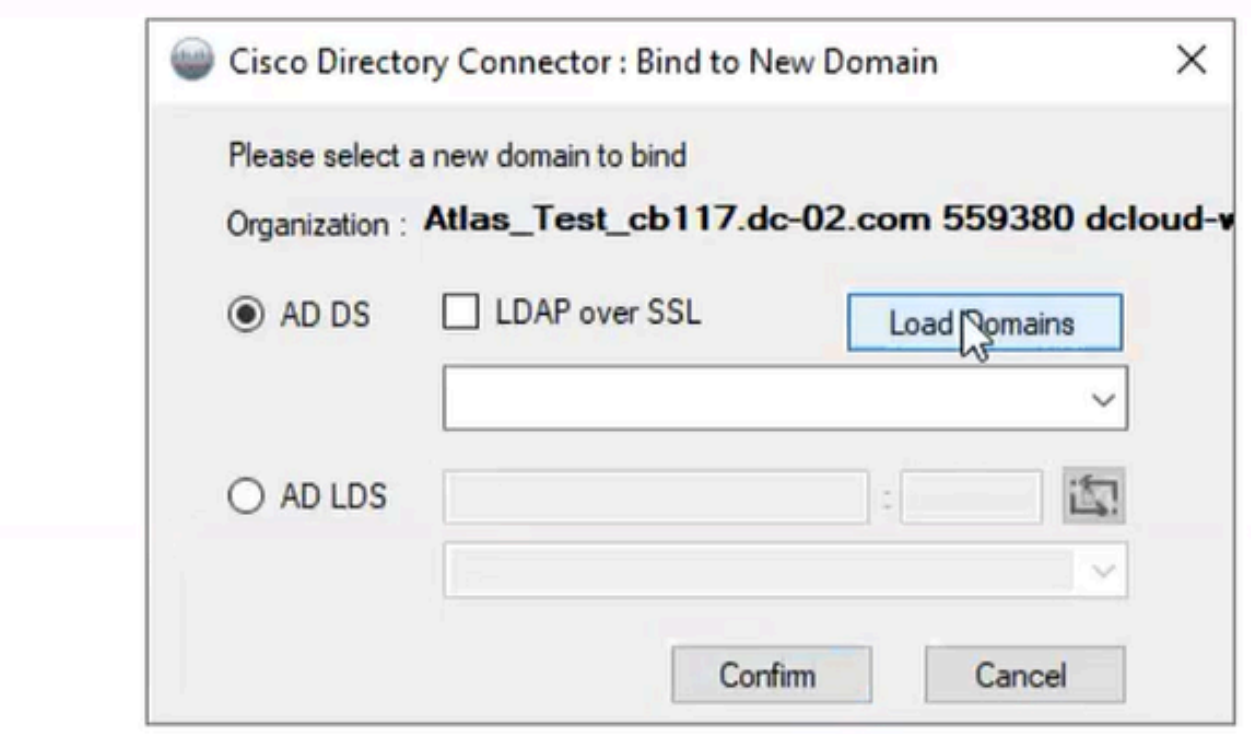

12 Bind naar domein

Kies het standaarddomein (in dit geval dcloud.cisco.com, zoals hier getoond) en klik op Bevestigen.

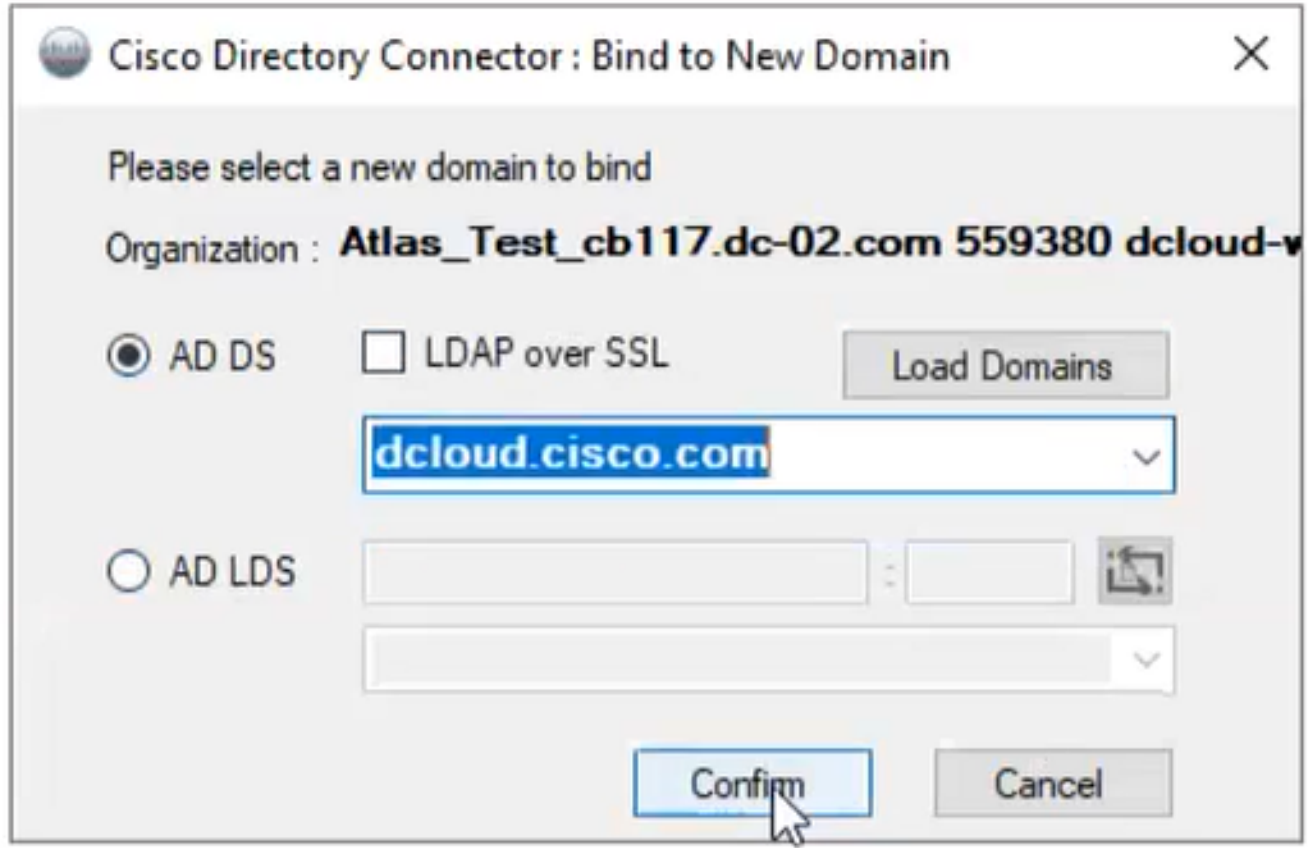

13 Domein bevestigen

Wanneer de Cisco Directory Connector wordt gestart, wordt u gevraagd te upgraden naar de nieuwste connector-versie.

Klik op Ja.

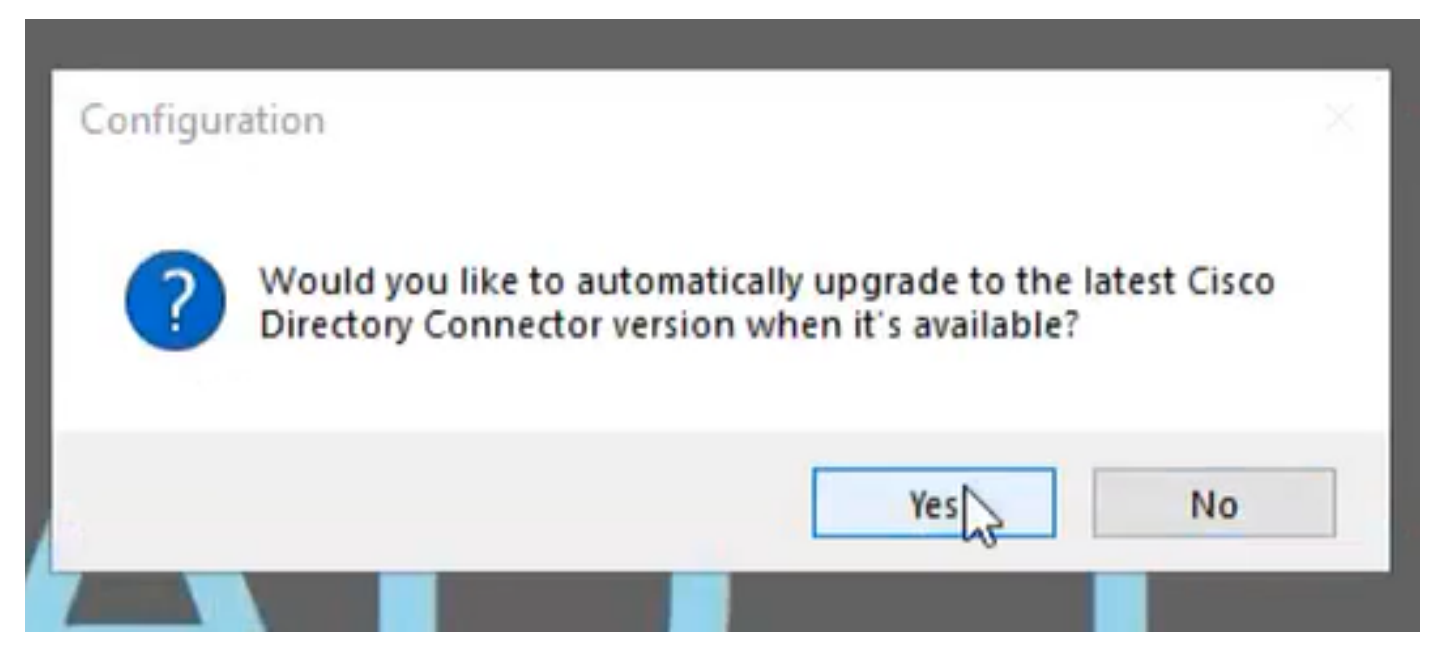

14 Bevestig uw upgrade

U wordt gevraagd een droogprogramma uit te voeren. Kies uitvoeren of niet nu zoals aangegeven op de afbeelding:

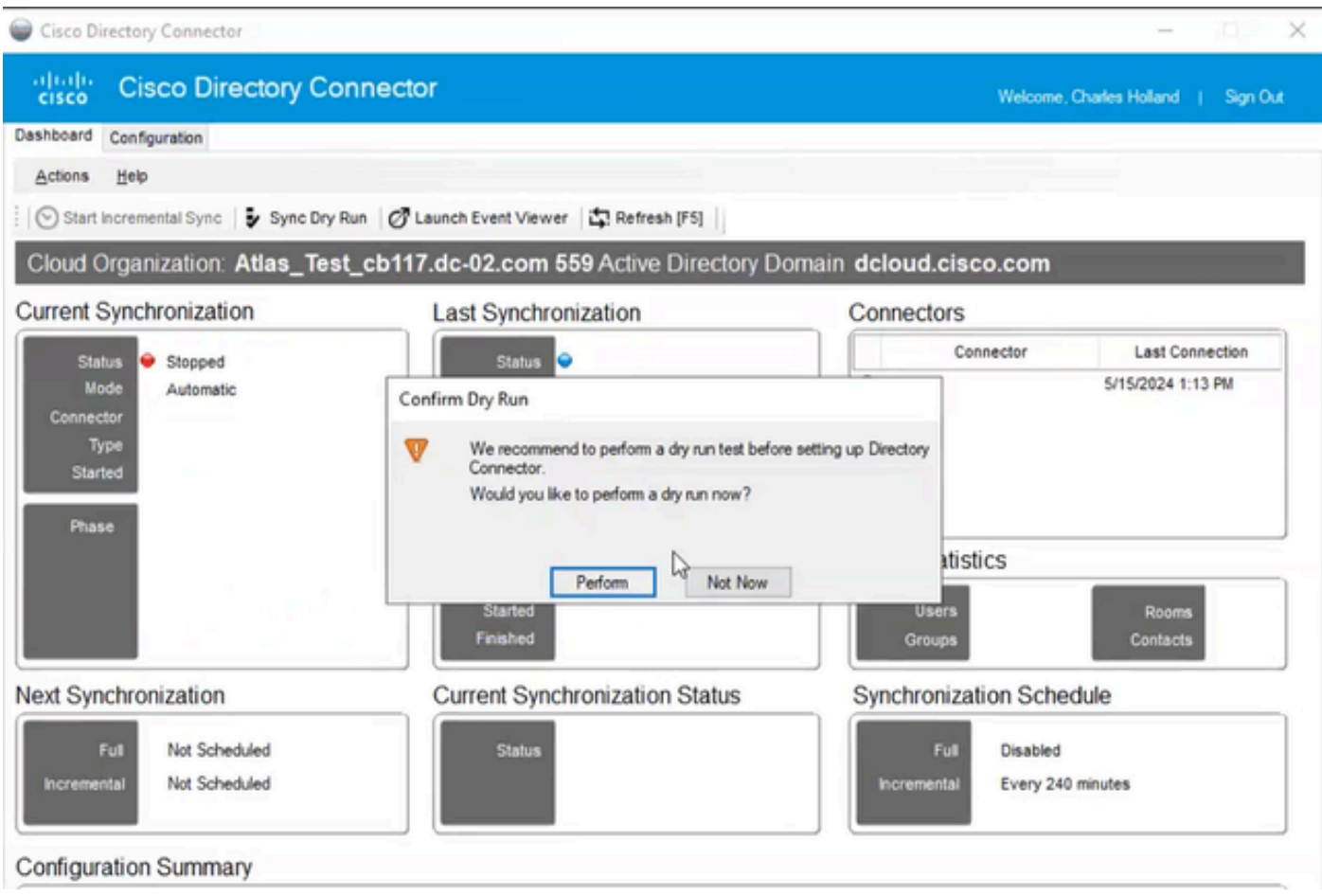

15 Bevestig Dry Run

Klik op Nu inschakelen om automatische synchronisatie in te schakelen.

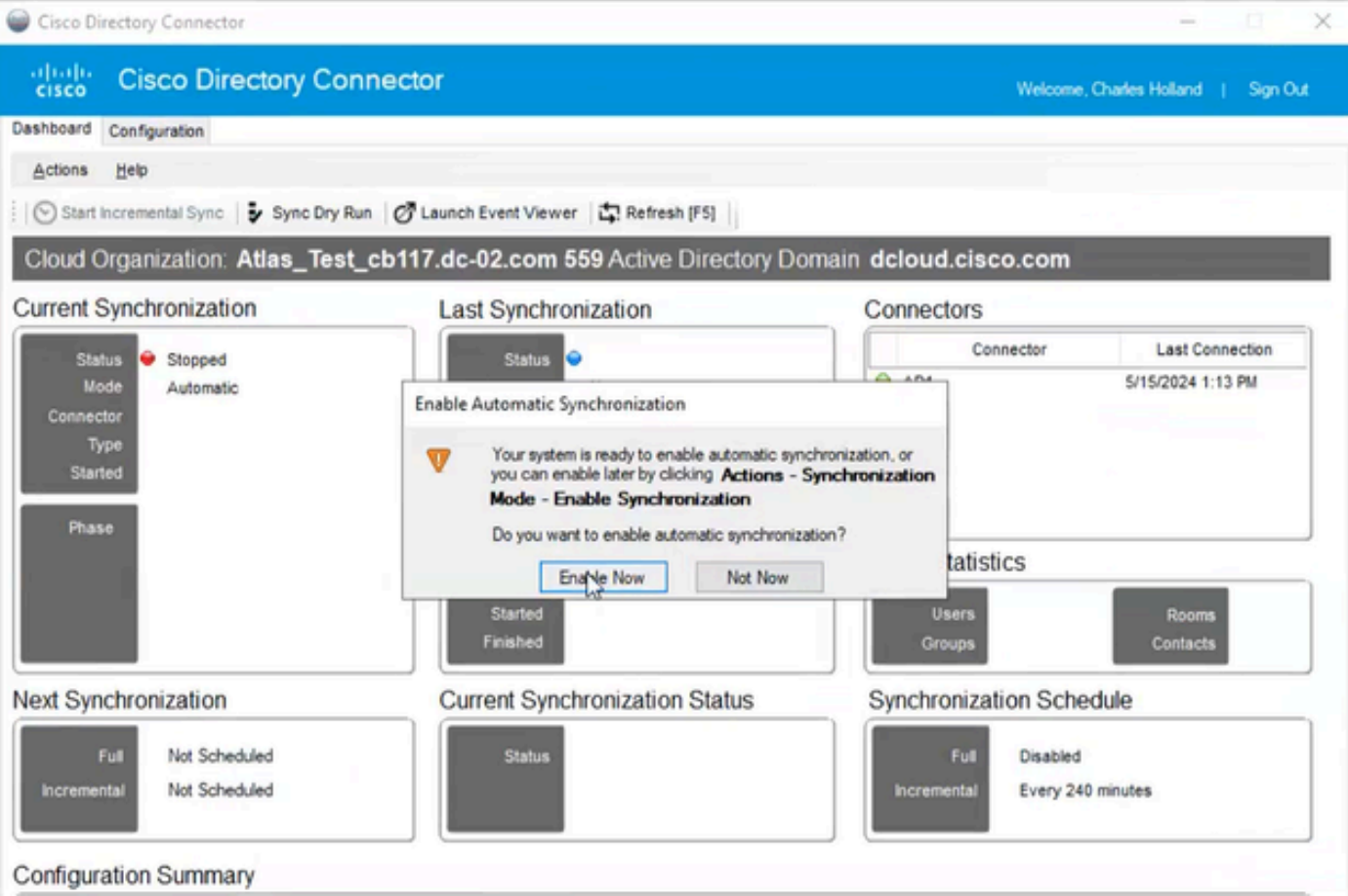

16 Synchronisatie inschakelen

Klik op Ja om een volledige synchronisatie uit te voeren.

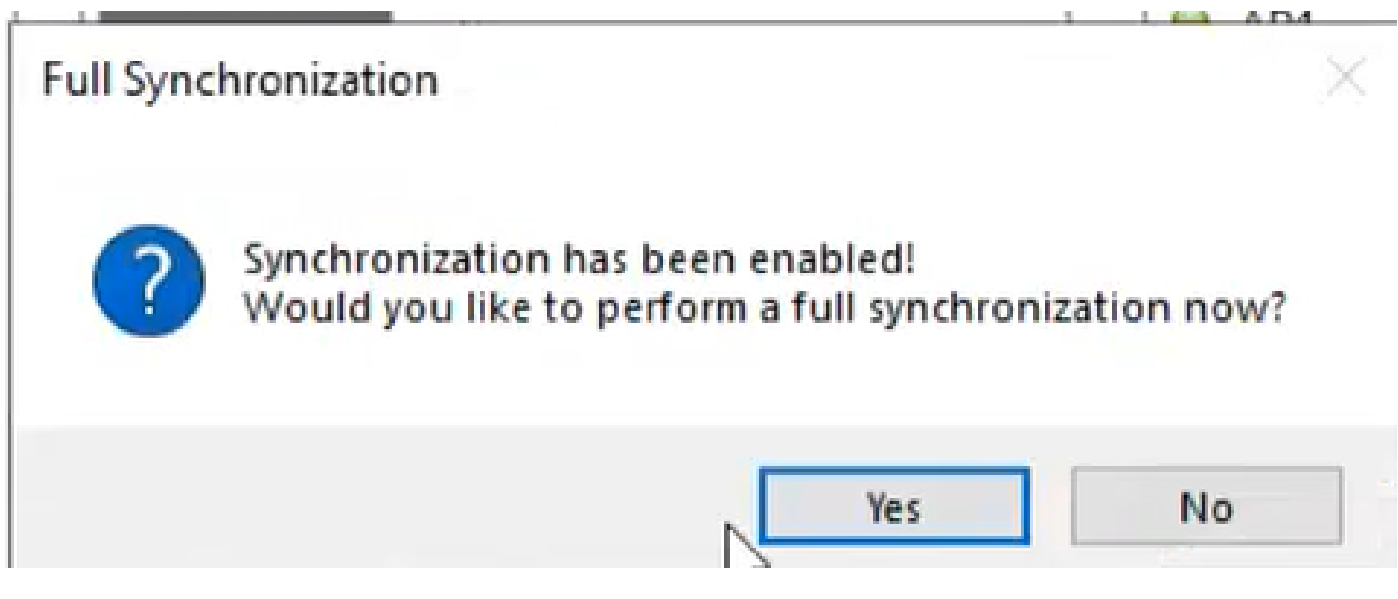

17 Volledige synchronisatie

Directory Connector is ingeschakeld zoals hieronder wordt getoond.

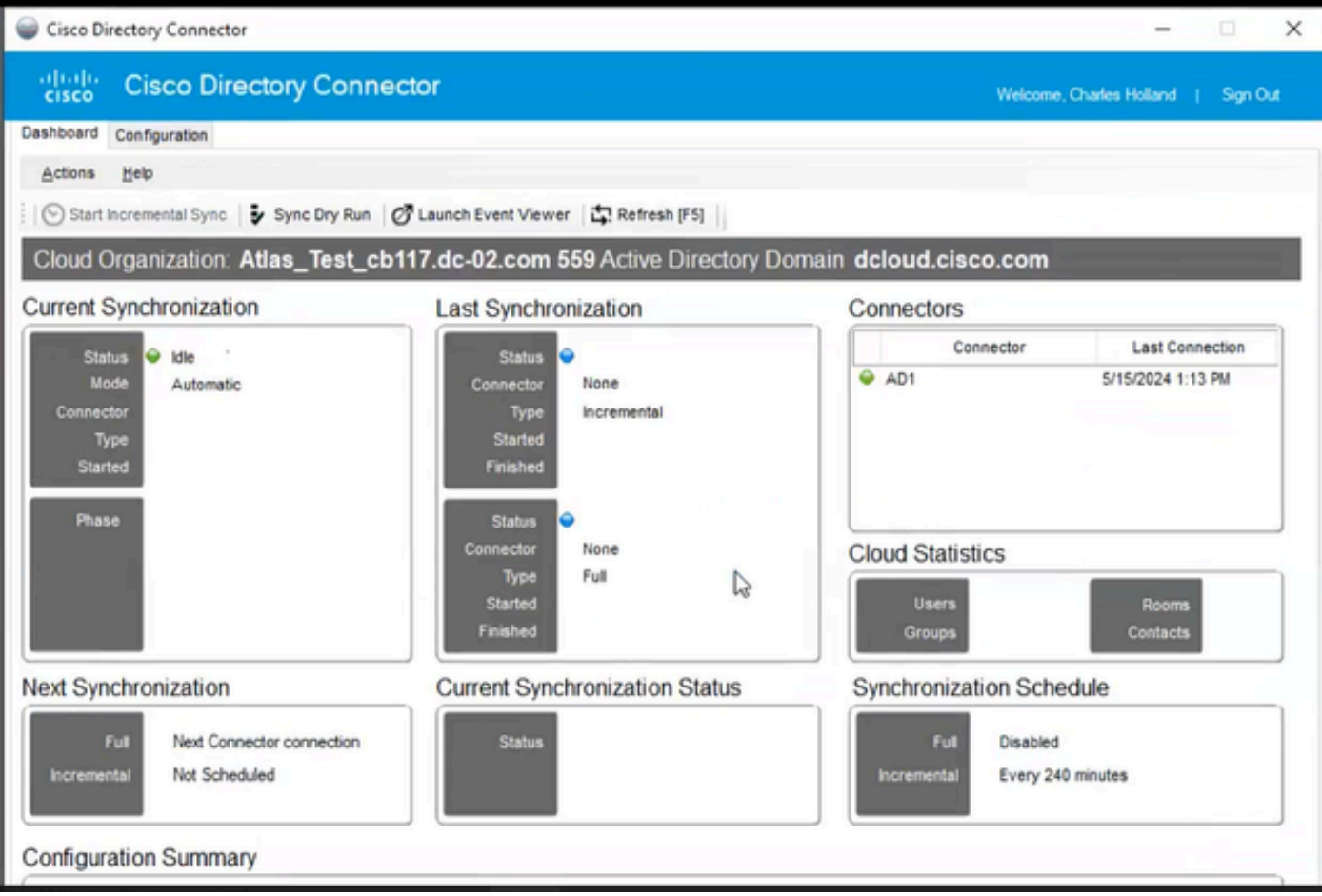

18 Directory Connector

Switch om hub te besturen, waar het dan Directory-connector toont als Operationeel met uw domein.

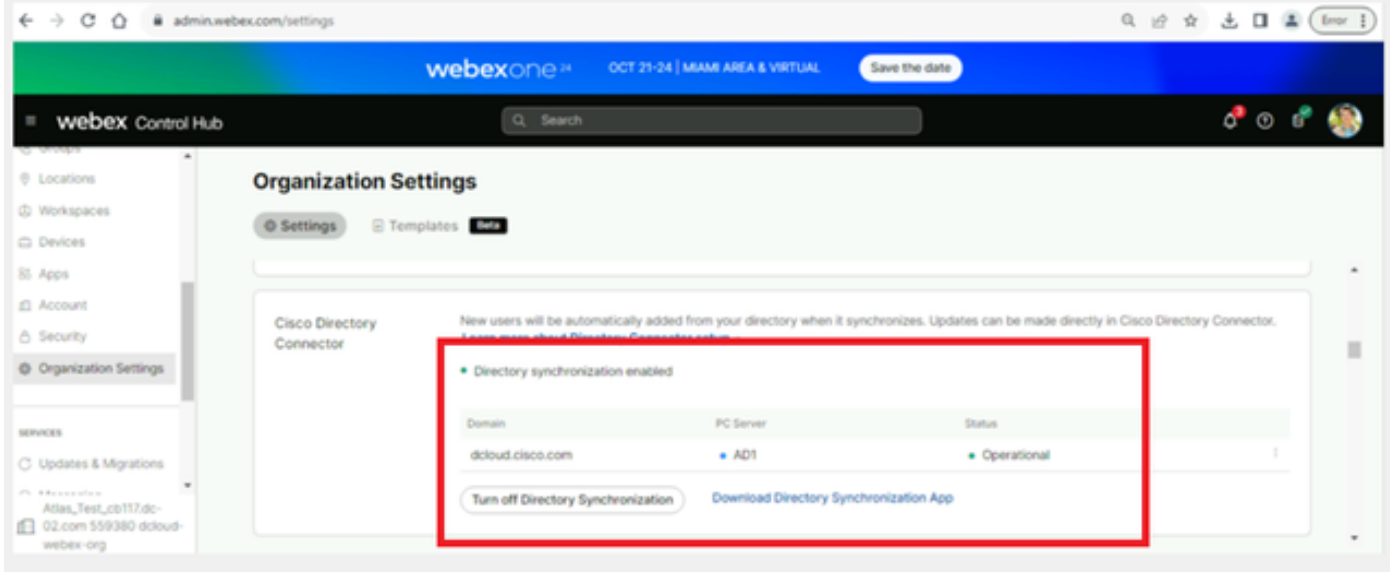

19 Org-instellingen

U hebt nu met succes Directory Connector/Synchronisation ingeschakeld op Webex control hub.

#### Over deze vertaling

Cisco heeft dit document vertaald via een combinatie van machine- en menselijke technologie om onze gebruikers wereldwijd ondersteuningscontent te bieden in hun eigen taal. Houd er rekening mee dat zelfs de beste machinevertaling niet net zo nauwkeurig is als die van een professionele vertaler. Cisco Systems, Inc. is niet aansprakelijk voor de nauwkeurigheid van deze vertalingen en raadt aan altijd het oorspronkelijke Engelstalige document (link) te raadplegen.